## **Section 3.5** Thermostat Mode Tab

From the Mode tab, the user continues entering thermostat settings. Access the Thermostat Status screen by clicking on a thermostat tile on the associated Digital Zone Control Modules (DZCMs) status screen (discussed in **Section 3.1: Digital Zone Control Modules**.) Then, click on the Mode tab shown in **Figure 3.5-1**.

This section covers the following topics.

- Setting the mode
- Setting the primary thermostat
- Accessing Vacation and Schedule Override calendars

Before proceeding, make sure the following steps are complete.

- **Q All Uponor Configuration Tool (UCT)** software (A9090000) components are installed (**Section 1.5**).
- $\Box$  The computer is correctly connected to the Network System (**Section 1.6**).
- $\Box$  The installer is familiar with using UCT elements (**Section 1.7**).

Important: Remember to save all changes to flash memory. Changes not saved to flash will be lost if the DZCM loses power. See **Section 5.1: Save to and Load from Flash**.

## **Setting the Mode**

When setting up the Network System, the installer can set the mode of the thermostat through the UCT software while adjusting other settings and making assignments. Using the UCT is quicker than walking through the building and physically adjusting thermostats.

To change the mode, simply check the appropriate box to select that mode (see **Figure 3.5-2**). Checks will appear pink until the Apply Settings button is pressed and the change is accepted by the DZCM to which the thermostat is connected.

If no boxes are checked, the thermostat is in the Off mode. Heating, cooling and ventilation will not operate when a thermostat is off. However, space temperatures will be protected by minimum and maximum temperature limits. If the space temperature falls below 41°F (5°C), the system will automatically apply heat to keep the space from

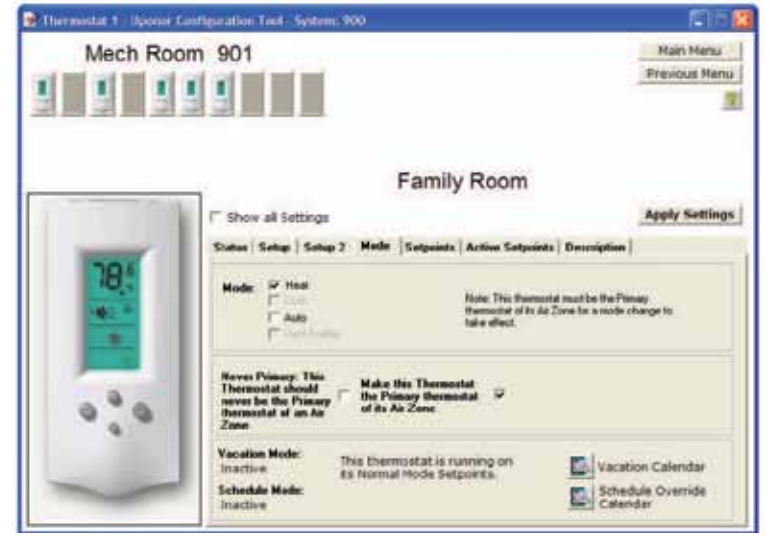

**Figure 3.5-1: Mode Tab**

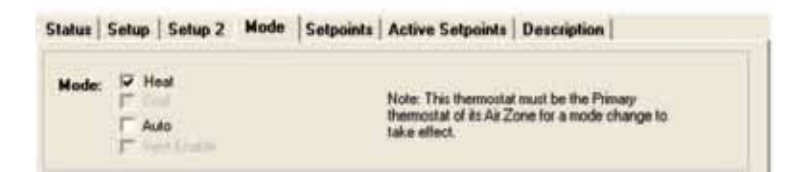

**Figure 3.5-2: Mode Section**

freezing. The Network System will turn on cooling if the space temperature on that thermostat rises above 96°F (35°C).

The available modes are based on the options checked for Systems Attached in the Setup Tab; see **Section 3.3: Thermostat Setup Tab**. For example, if Cool is not available (grayed out), then the Cooling option is not checked in Systems Attached on the Thermostat Setup Tab.

When either Heating or Cooling is checked on the Setup tab, Auto mode is available. Auto mode allows the systems assigned to the thermostat (or room) to switch between heating and cooling automatically to maintain the room temperature. Auto mode also enables the thermostat to follow the schedule assigned to it.

**Note:** When the thermostat is in Auto mode, the setpoints for heating and cooling must be set with a 4°F (2°C) differential.

The Auto Active Mode field displays which mode is currently active when the thermostat is in Auto mode. While the thermostat displays a flame and snowflake to indicate Auto mode, this field indicates which way the room is trending. The example in **Figure 3.5-1**  shows this room temperature is rising and will most likely require the cooling equipment to turn on if that trend continues.

## **Setting the Primary Thermostat**

When a room requires air heating and/or cooling, the associated thermostat requires both a zone number and an air-zone number (even if radiant floor heating is not installed to heat the room). If multiple thermostats use the same heating or cooling equipment, they are assigned to an air-zone group and share an air-zone number.

Thermostats assigned to an air zone can be set as Primary or Never Primary. See the checkboxes shown in **Figure 3.5-3**.

**Never Primary:** When this box is checked, the end user will not be able to select the thermostat to control the air zone. Another option for ensuring a thermostat is not used as the primary is to not assign it to an air zone. (However, using the Never the Primary checkbox is easier. The user can simply remove the check versus needing to remember to add an air-zone assignment.)

**Make this Thermostat the Primary:** When this box is checked, the thermostat is set as primary to control the air zone.

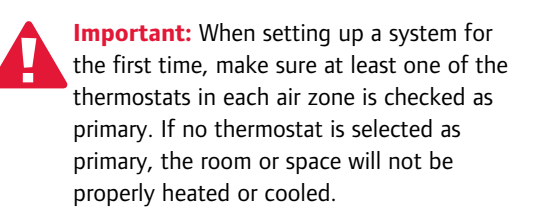

## **Vacation and Schedule Override Calendars**

The Vacation Calendar and Schedule Override Calendar icons, shown in **Figure 3.5-4**, allow the installer to quickly link to the respective calendars. See **Section 2.17** for additional information on setting up calendars.

**Vacation Calendar:** This calendar indicates which days a house or building will not be occupied. When the calendar indicates a vacation day, the Network System uses vacation setpoints and turns off domestic hot water (DHW), if installed.

**Schedule Override Calendar:** This calendar creates an exception for either a Vacation Calendar Day or to override a schedule that may be attached to a thermostat. For example, schedule override may be useful if the homeowner is working from home. The usual Monday through Friday schedule uses setback setpoints between 8:30 a.m. and 4:30 p.m. each day. Rather than uncheck a schedule assignment on each thermostat or alter the schedule(s) to keep the house at comfortable temperatures, the homeowner can go to the Schedule Override Calendar and select the dates to ignore the usual schedule.

**Never Primary: This Thermostat should** never be the Primary thermostat of an Air Zone

**Make this Thermostat**  $\overline{\mathbf{v}}$ the Primary thermostat of its Air Zone

**Figure 3.5-3: Primary Settings**

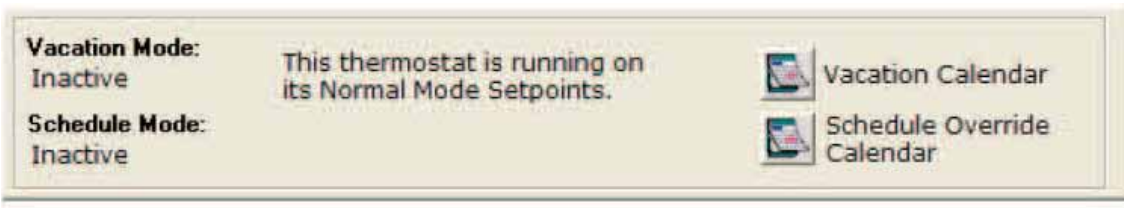

**Figure 3.5-4: Calendars**